**Nur Insani, M.Sc 11/15/2013**

Jurusan Pendidikan Matematika, Fakultas Matematika dan Ilmu Pengetahuan Alam UNIVERSITAS NEGERI YOGYAKARTA

# *KINGSOFT OFFICE 2012 – Presentation*

Kingsoft Presentation (KS Presentation) merupakan salah satu komponen dari Kingsoft Office 2012, versi terbaru dari Kingsoft Office Suite. Kingsoft Office didukung pada system operasi Windows XP, Windows Vista dan Windows 7. KS Presentation mencakup sejumlah besar efek animasi, dan sepenuhnya kompatibel dengan animasi Microsoft PowerPoint juga, selain itu KS Presentation dapat membuka dan mengedit semua format Microsoft Powerpoint seperti ppt. dan pptx.

Kingsoft Presentation juga telah membuat perbaikan besar dalam mendukung berbagai jenis multimedia. Saat ini, dengan dukungan akses terintegrasi ke Microsoft Windows Media Player, pengguna dapat memutar file audio dan video langsung pada slide mereka. Selanjutnya, Kingsoft Presentation 2012 menyediakan fungsi canggih untuk membantu pengguna meningkatkan presentasi mereka dengan cara yang paling kreatif mungkin.

Kingsoft Presentation digunakan untuk membuat presentasi dalam bentuk slide, slide ini memungkinkan pengguna untuk mengatur dan menyajikan informasi dengan teks, gambar, audio, atau file video secara profesional dan rapi. Sebagai upgradenya, Kingsoft Presentation 2012 tidak hanya mewarisi kelebihan dari versi sebelumnya, tetapi juga menyediakan gaya antarmuka baru dan lebih baik. Gaya antarmuka baru tersebut membawa fitur tambahan yang ditujukan untuk meningkatkan pengalaman pengguna. Namun, gaya antarmuka klasik masih tetap dapat digunakan oleh pengguna yang menyukainya.

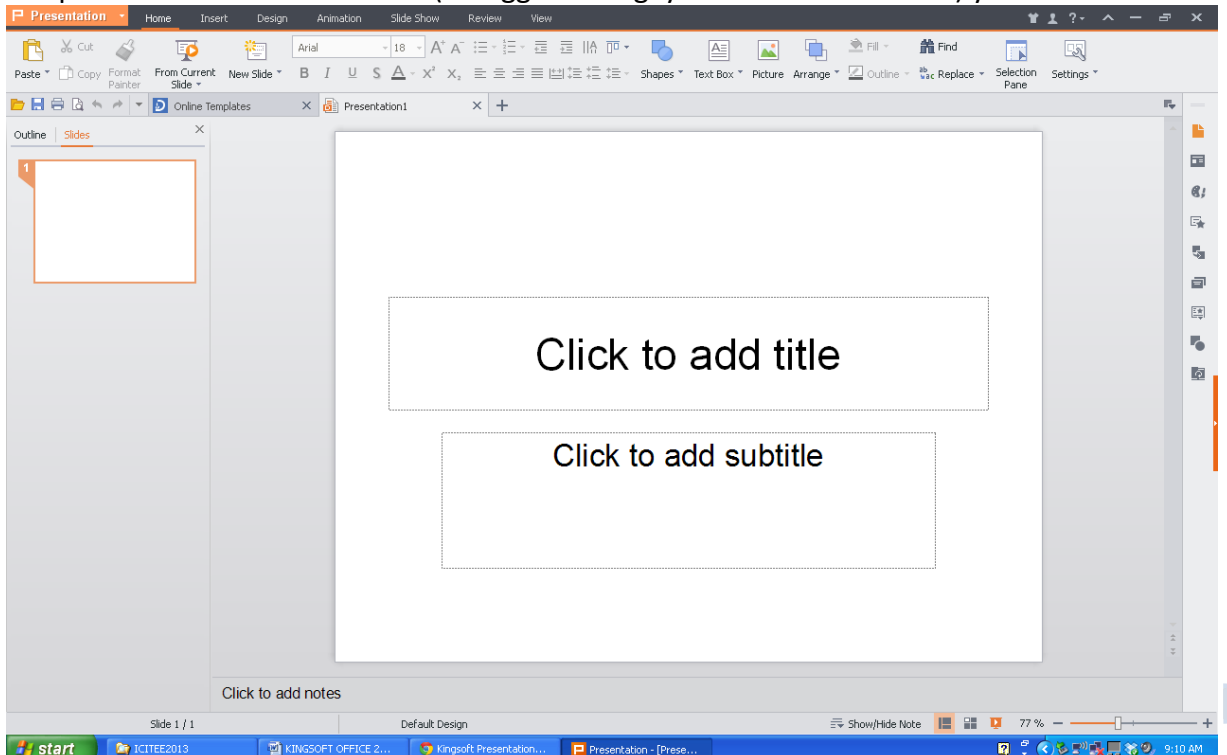

Tampilan utama KS Presentation (menggunakan gaya antarmuka Modern) yaitu:

Anda dapat merubah tampilan gaya antarmuka dengan memilih ikon **di di pojok kanan atas.** Sehingga akan muncul pilihan berikut:

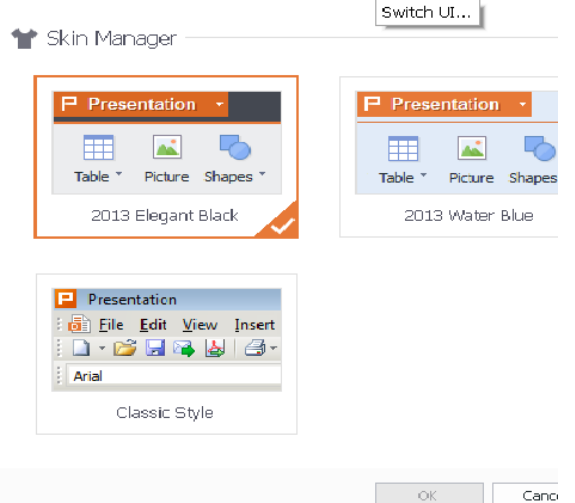

Jika Anda memilih gaya antarmuka Classis (Classic style), maka akan muncul halaman muka KS Presentation seperti dibawah ini:

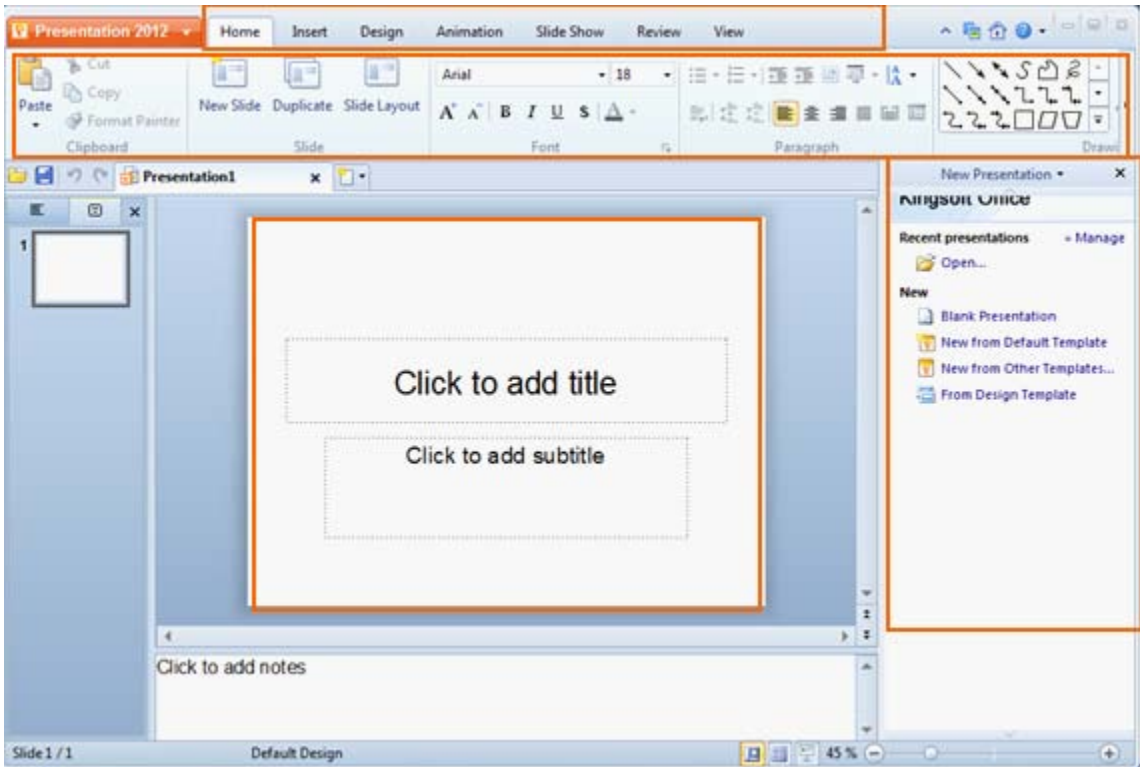

Jendela diatas memuat **Application Program** menu, *tabs, ribbon, root directory*, daerah *slide editing* dan jendela *task*.

- *Ribbon* menampilkan fungsi yang berbeda dari masing-masing tab masing..
- *Root directory* menampilkan thumbnail dari setiap slide dalam presentasi.
- Area *slide editing* menampilkan silde mana yang sedang dimodifikasi.

• Jendela *task* (*task windows)* disebelah kanan memuat 11 macam jendela task yaitu: **New Presentation, Clip Art, AutoShapes, Slide Layout, Slide Design-Design Templates, Slide Design-Color Schemes, Slide Design-Animation Schemes, Custom Animation, Slide Transition, Table Style and Backup Management.**

Menu **Application Program (Program Aplikasi) R** Presentation 2012 z zona merah di sudut kiri atas Presentasi antarmuka utama Kingsoft. Menu ini terdiri dari: **New, Open, Close, Save, Save As, Print, Export to PDF, Send E-mail, Encrypt, Properties, Switch UI**, dll.

Berikut pembahasan masing-masing kegunaan dari menu **Application Program (Program Aplikasi)** Presentation 2012

#### Ekspor ke PDF

PDF telah menjadi format file populer di jaringan file sharing dan pertukaran file. Dalam rangka untuk memenuhi pengguna yang ingin menyimpan dalam format PDF, Kingsoft Office 2012 telah memungkinkan untuk mengkonversi file Presentasi Kingsoft menjadi file PDF. Langkah-langkah untuk ekspor ke PDF adalah sebagai berikut:

- (1) Klik menu Program Aplikasi dan pilih **Ekspor ke PDF**. Sebuah kotak dialog **Export Adobe PDF File** akan muncul.
- (2) Klik **Browse** untuk memilih tujuan untuk PDF yang ingin Anda ekspor.
- (3) Ketik nama file dan memilih berbagai slide untuk ekspor. Anda dapat memilih untuk mengekspor semua slide atau slide-slide tertentu.
- (4) Klik **Advanced** untuk mengkonfigurasi lebih banyak pilihan seperti opsi **Eksport Option** dan **Permission Settings**.
- (5) Klik **OK** untuk mulai mengkonversi dokumen Anda ke file PDF.

Tips: Fungsi Ekspor ke PDF hanya dapat digunakan pada Windows 2000 sistem operasi dan di atas.

# Send E-mail

Suatu presentasi dapat dikirim sebagai lampiran e-mail langsung dari Kingsoft Presentation dengan mengikuti langkah-langkah berikut:

- (1) menu Program Aplikasi **d** Presentation 2012 and pilih **Send E-Mail is Send E-mail...** Jika Anda belum menyimpan presentasi, sebuah kotak dialog Save As akan muncul untuk meminta Anda untuk menyimpan presentasi. Masukkan nama file, dan klik **Save**.
- (2) Dalam kotak teks **To** dan **Subject**, ketik alamat e-mail penerima dan subjek e-mail Anda.
- (3) Klik **Send**.

#### Enkripsi Dokumen

Jika Anda perlu untuk melindungi presentasi dengan password, Anda dapat mengenkripsi dokumen Anda dengan melakukan hal berikut:

- (1) Klik menu Program Aplikasi dan pilih **Encrypt**. Sebuah kotak dialog **Options** akan muncul.
- (2) Ketik password pada kotak teks **Password to open**.
- (3) Ketik kemabli password pada kotak teks **Reenter** untuk memastikan password yang benar digunakan.
- (4) Klik **OK** untuk berhasil untuk mengenkripsi dokumen.

#### Properti

Klik **Properties** di bawah menu Program Aplikasi **R** Presentation 2012 . Pada kotak dialog **Properties**, Anda dapat melihat informasi yang berhubungan dengan presentasi. Langkahlangkah adalah sebagai berikut:

1. Klik Program Aplikasi **dan aktiva analy 112 and properties**.

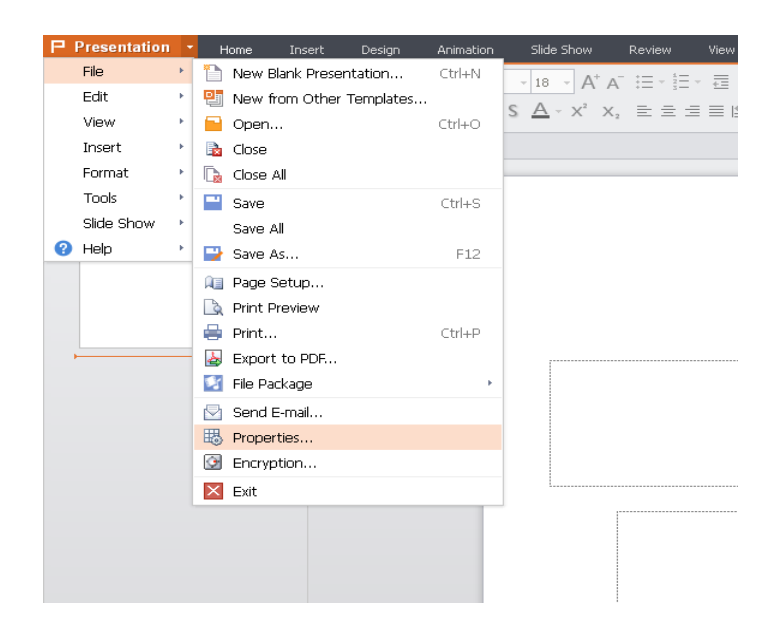

2. Pada kotak dialog **Properties**, klik tab **General** yang ditunjukkan pada gambar berikut:

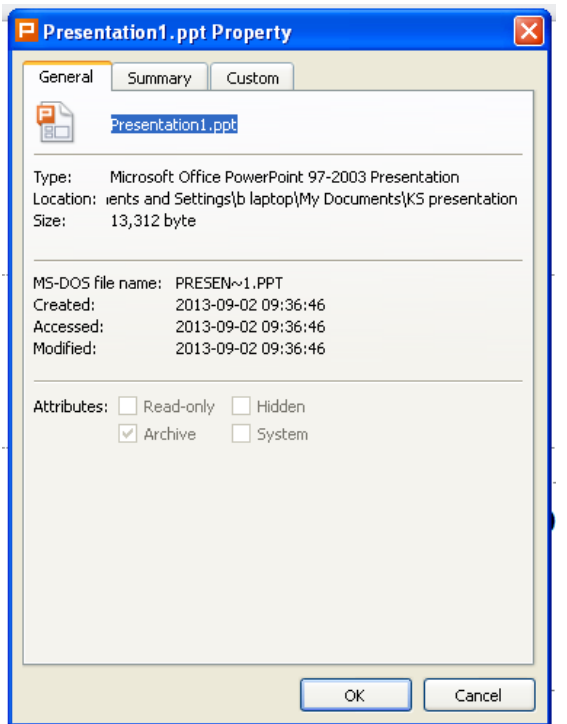

Untuk memodifikasi or mereset properties dokumen, klik tab **Summary**.

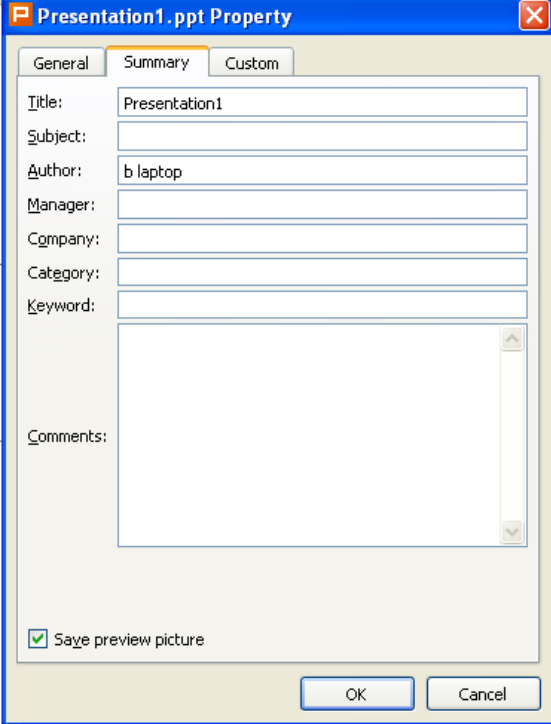

Tab di Kingsoft Presentation

#### Tab pada Kingsoft Presentation

Kingsoft Presentation 2012 (2013 Skin) menyediakan 13 tab, yang meliputi 7 tab utama dan 6 tab kontekstual.

Tab utama meliputi: Start, Insert, Design, Animation, Slide Show, View dan Develop tools. Tab kontekstual meliputi: Table tools, Drawing tools, Picture Tools, WordArt, Print Preview dan Master. Dalam Kingsoft Presentation, tab kontekstual hanya dapat digunakan saat memasukkan objek yang sesuai.

#### Membuat Slide Presentasi

• Bagaimana cara membuat presentasi kosong (dari awal)?

Anda dapat memilih warna, gaya dan sifat lain dari presentasi kosong. Hal ini memungkinkan lebih banyak ruang bagi pengguna untuk menjadi kreatif dan fleksibel dengan imajinasi mereka.

Ada tiga cara untuk membuat presentasi kosong:

- 1. Di bawah menu Program Aplikasi **N Presentation 2012** , klik New **Rew Rew . 2013**. Di jendela tugas **New Presentation**, di bawah **New**, klik **Blank Presentation**.
- 2. Pada **Quick Access** toolbar, klik **New** .
- 3. Klik kanan ruang kosong pada tab dokumen dan klik **New Blank Presentation** dibawah menu shortcut.
- Bagaimana Cara Membuat Presentasi dengan Menggunakan Gaya/style siap pakai?

Gaya presentasi slide siap pakai dapat digunakan untuk membuat presentasi. Gaya ini telah menyediakan font dan warna latar belakang dan dapat membantu menyimpan waktu untuk pengguna sementara pengguna membuat presentasi. Gaya ini dapat diedit sesuai dengan kebutuhan pengguna.

#### Menggunakan Template

Kingsoft Presentation 2012 menyediakan beberapa template, yang nyaman untuk membuat berbagai macam jenis presentasi. Langkah-langkah untuk menggunakan template adalah sebagai berikut:

- 1. Dalam jendela tugas **New Presentation**, klik **New from Other Templates**, dan kotak dialog **Templates** akan muncul.
- 2. Klik tab template yang Anda inginkan (General, Business atau Education) dan pilih template dari daftar template. Anda kemudian dapat melihat template yang sesuai pada jendela Preview seperti berikut:

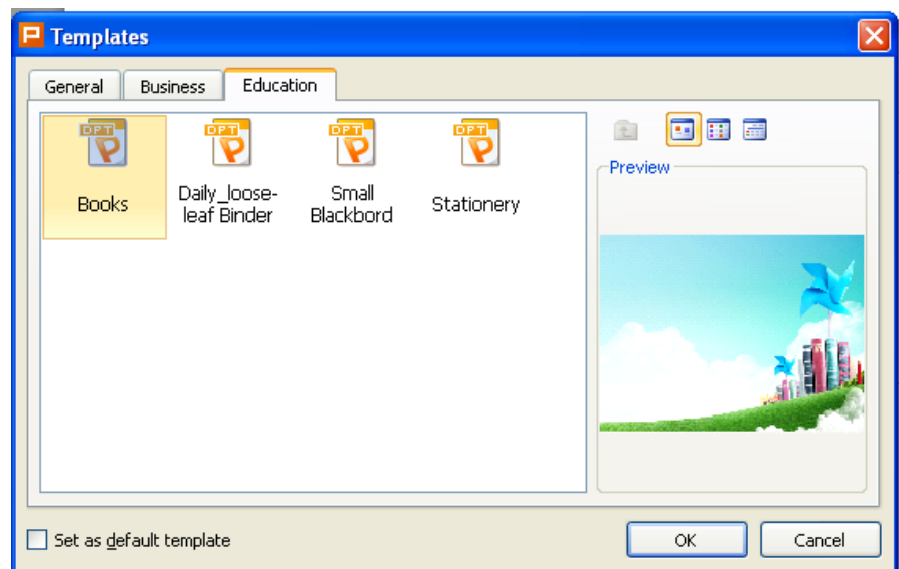

3. Klik OK untuk membuat presentasi dengan beberapa slide otomatis.

#### Menyisipkan Slide

Ada dua cara untuk menyisipkan slide baru ke dalam presentasi.

- 1. Pada tab **Insert**, klik **New Slide** .
- 2. Klik kanan ruang kosong di panel slide thumbnail di sebelah kiri dan pilih New Slide di bawah menu shortcut.

Anda dapat membuat duplikat slide dari slide yang dipilih. Langkah-langkah adalah sebagai berikut:

- 1. Pilih slide yang ingin menduplikasi
- 2. Pada tab **Insert**, klik **Duplicate** untuk membuat duplikat slide.

#### Tipe Layout Slide

Kingsoft Presentation berisi empat kategori yang berbeda dari tata letak slide, yang menyediakan total 30 layout slide otomatis untuk dipilij. Tata letak yang sesuai untuk setiap jenis presentasi telah tersedia pula. Pada tab **Format**, pilih **Slide Layout**.

1. Text layouts

Terdapat 6 jenis text layouts yang menentukan susunan teks. Title Slide dan Title Only layouts adalah slide-slide yang paling sering digunakan pada bagian Pendahuluan. Title and Text, Title and Vertical Text dan Vertical Title Text layouts adalah layout yang paling umum digunakan untuk slide. Title and 2-Column Text layouts digunakan untuk membuat tampilan dalam bentuk kolom.

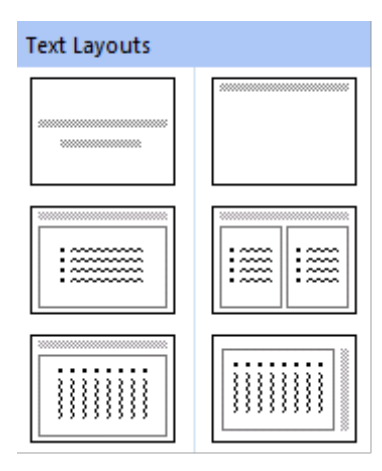

#### 2. Content Layouts

Kingsoft Presentation menyediakan tujuh layout konten yang berbeda yang menentukan tata letak gambar, tabel, judul, grafik dan objek lain. Anda dapat menggunakan tata letak **Blank**, yang tidak mengandung penampung untuk proses desain yang lebih fleksibel. **Content and Title**  dan **Content** layout menentukan tata letak objek tunggal, sedangkan layout lainnya dapat mengontrol beberapa objek.

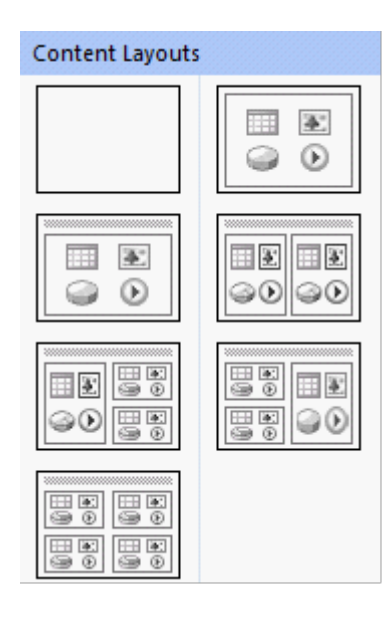

# 3. Text and Content Layouts

There are seven kinds of text and content layouts.

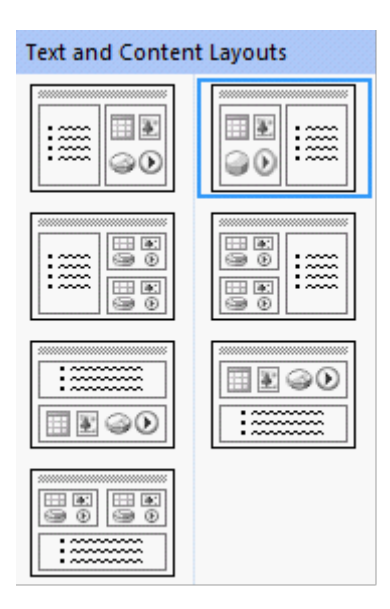

4. Layouts lainnya

Ada 10 jenis layout lain yang tidak termasuk dalam tiga kategori yang disebutkan sebelumnya. Layout ini dapat digunakan untuk mengatur animasi, suara, grafik, tabel, klip seni dan jenis konten lainnya. Layout ini ditampilkan dalam gambar berikut:

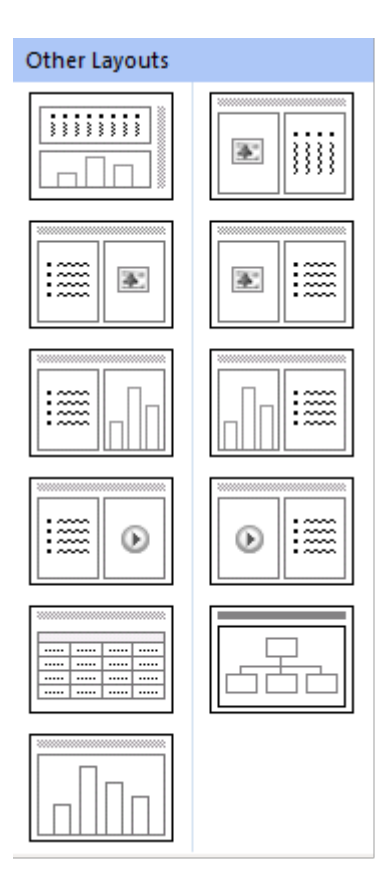

Menggambar Garis, Konektor atau Comment Bubbles

Berikut ini langkah-langkah untuk menggambar garis, konektor atau comment bubbles:

(1) Pada tab **Draw** (pojok kanan bawah), dalam kelompok **AutoShapes**, pilih gaya Garis atau Konektor, atau Comment bubbles yang Anda inginkan dari daftar **AutoShapes**.

Anda juga dapat mengklik panah drop-down  $\bar{z}$ di sebelah daftar AutoShape untuk memilih Garis atau Konektor. Hal ini ditunjukkan pada gambar berikut.

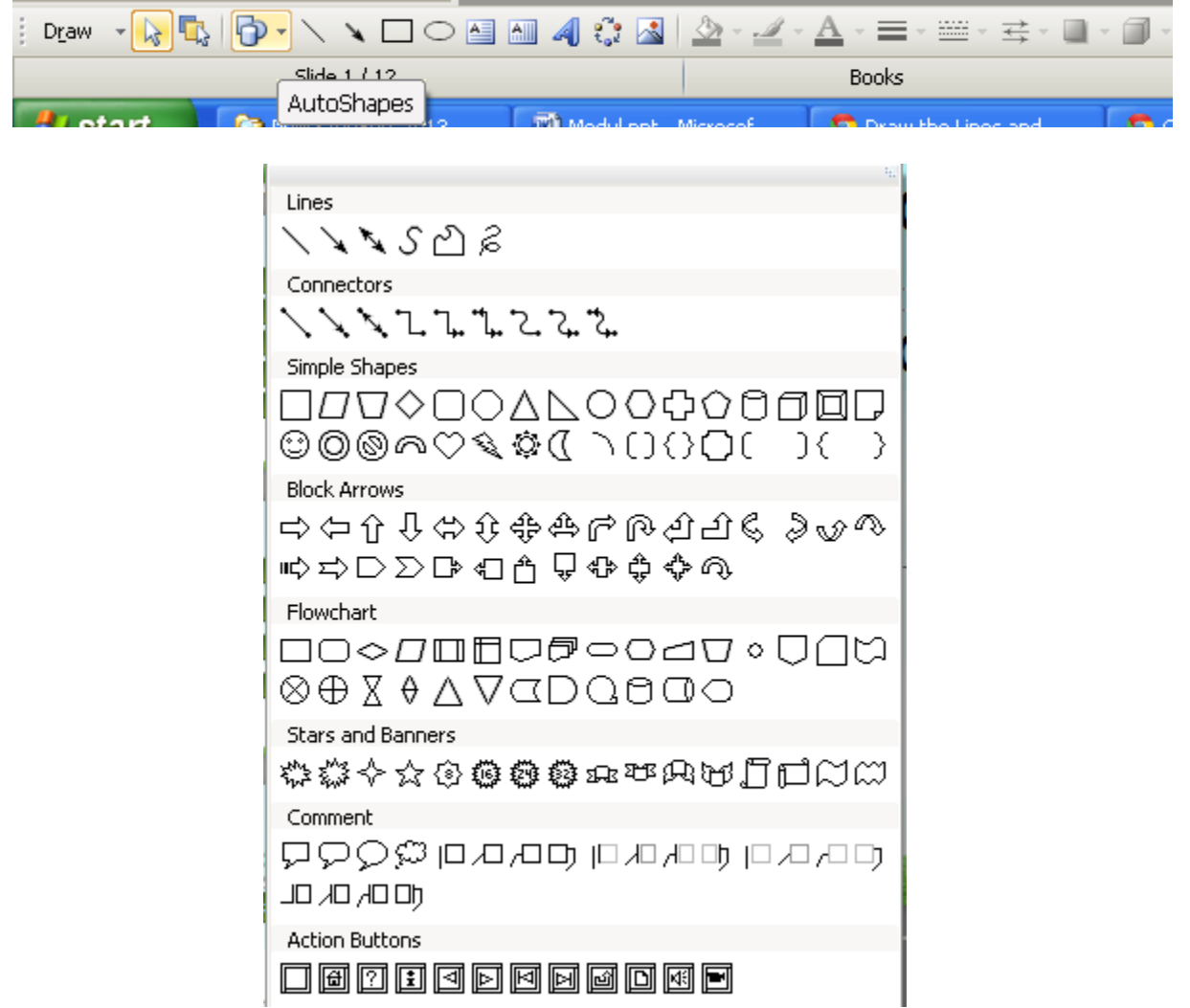

(2) Klik area di mana Anda memulai meggambar bentuk. Tarik untuk menggambar dan kemudian klik di manapun Anda inginkan baris atau konektor untuk mengakhiri.

# Menyisipkan Tombol Action

- 1. Gambar bentuk atau garis yang Anda inginkan sesuai step sebelumnya.
- 2. Klik kanan pada bentuk tersebut, sehingga Anda memperoleh kotak dialog seperti dibawah ini.

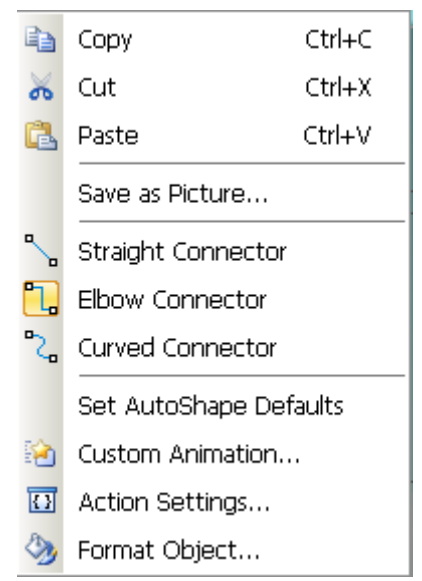

3. Pilih **Action Settings,** dan kotak dialog **Action Setting** akan muncul seperti dibawah ini.

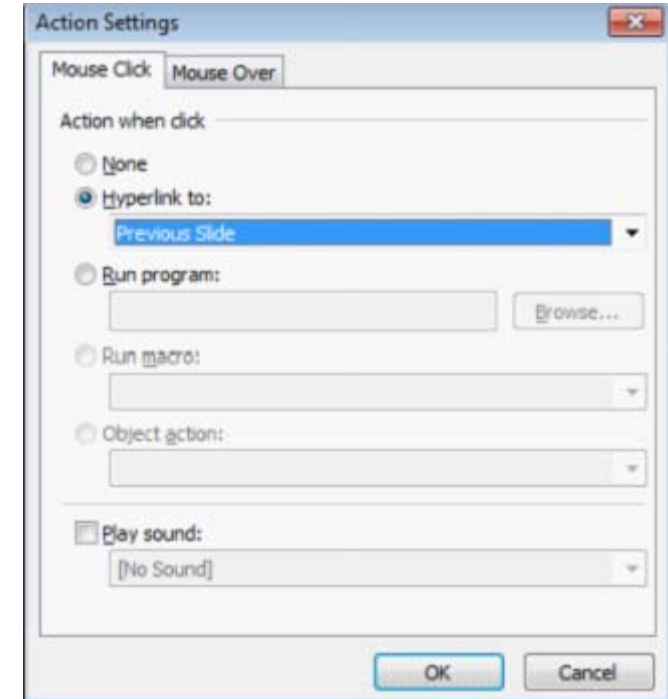

- 4. Pilih tab **Mouse Click** atau **Mouse Over** untuk menentukan fungsi dari tombol action.
- 5. Pilih **None** jika Anda tidak ingin ada tindakan yang harus dilakukan. Untuk memasukkan hyperlink, klik tanda panah drop-down di bawah Hyperlink ke untuk pilihan yang berbeda.
- 6. Untuk menjalankan program di atas melalui **Mouse Click** atau **Mouse Over**, pilih **Run Program** dan klik **Browse** untuk memilih program yang diinginkan.
- 7. Untuk memutar suara, pilih **Play Sound** dan pilih suara dari menu drop-down yang tersedia.

### Markup ketika Menyajikan Slides

Presenter dapat menggunakan markup ketika mereka sedang mempresentasikan slide mereka kepada audiens untuk menekankan poin-poin kunci. Markup dapat digunakan secara bebas seperti yang ditunjukkan oleh garis merah digambarkan dalam gambar di bawah ini:

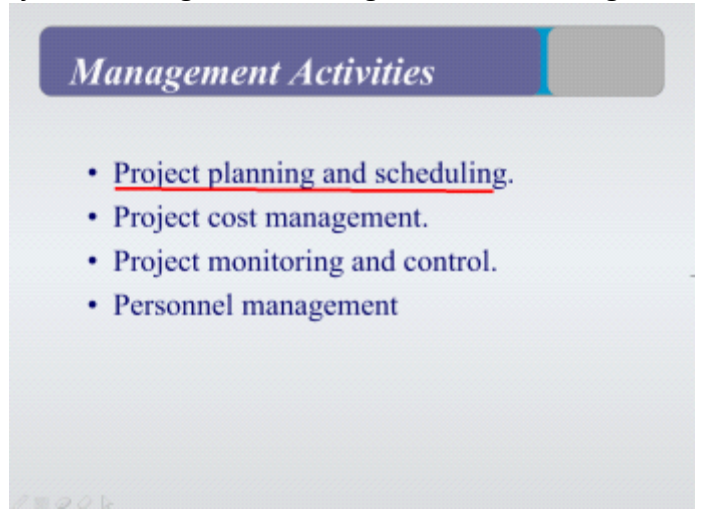

Markup yang digunakan dan disimpan ketika slide sedang disajikan tidak dapat dihapus sampai presentasi berakhir. Markup yang disimpan dikategorikan sebagai bentuk khusus sehingga dipindahkan, disalin, dihapus, dll.

Langkah-langkah untuk menghapus markup pada slide:

- 1. Pilih slide yang memiliki markup.
- 2. Pada tab **Home**, menu **Edit**, klik **Markup**, dan kemudian pilih **Erase Markup on Slide**.

Untuk menghapus semua markup dari setiap slide presentasi, lakukan hal berikut:

Pada tab **Home**, dalam kelompok **Edit**, klik **Markup**, kemudian pilih **Erase all Markups**.

#### Memberikan Tindakan (Action)

Tindakan dapat ditambahkan ke symbol atau hyperlink. Untuk melakukan ini, mengambil langkah-langkah berikut:

1. Klik kanan pada symbol yang diinginkan. Pilih Action Setting sehingga akan muncul seperti gambar dibawah ini:

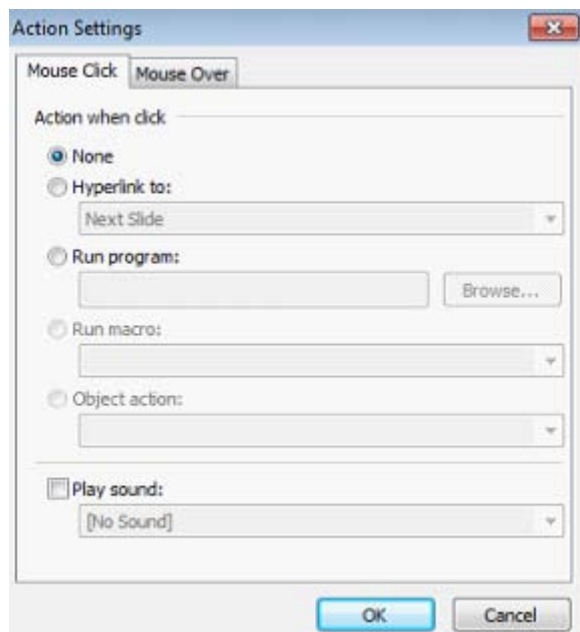

- 2. Ada dua tab berlabel **Mouse Click** dan **Mouse Over** di kotak dialog **Action Setting**.
	- Untuk menghapus setiap tindakan atau untuk tidak menggunakan tindakan, pilih **None**.
	- Untuk menyisipkan link ke slide lain, halaman web, file atau presentasi, pilih **Hyperlink to:**
	- dan memilih dari opsi yang ditemukan pada daftar drop-down.
	- Untuk menjalankan suatu program, pilih **Run program** dan gunakan tombol **Browse** untuk
	- memilih program yang diinginkan.
	- Untuk memutar suara, pilih **Play sound** dan memilih dari opsi yang ditemukan pada daftar drop-down.

#### Menyisipkan Word Art, Chart atau File

Untuk menyisipkan suatu Word Art, Chart atau suatu file, Anda dapat memilih menu **Insert**, pilih **Picture**, pilih diantara **From File** (jika ingin menyisipkan suatu file), **Word Art** (jika ingin menyisipkan kata berstlye) atau **Organization Chart** (jika ingin menyisipkan suatu chart).

#### Menyisipkan Tanggal pada Slide Presentasi

Langkah-langkah untuk menambahkan tanggal dan waktu pada slide adalah sebagai berikut:

1. Pada tab **Insert**, klik **Date and Time**. Kotak dialog **Date and Time** akan muncul seperti dibawah ini.

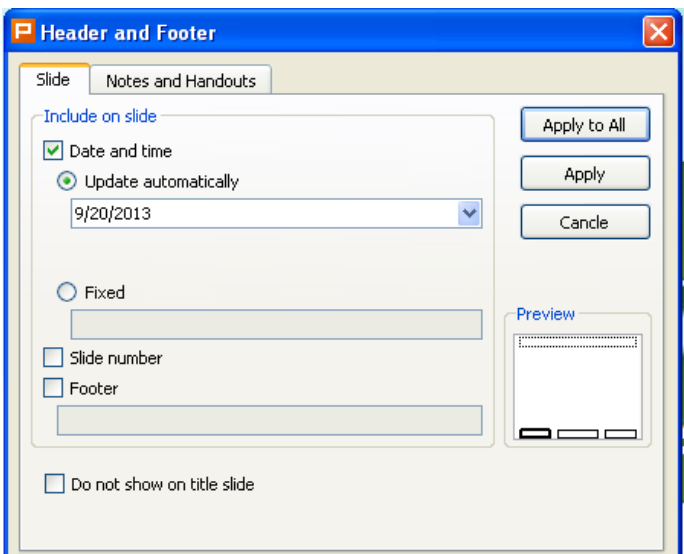

- 2. Pilih format tanggal dan waktu yang Anda inginkan dari kotak dialog **Date and Time**.
- 3. Klik **Apply**. (Klik **Apply All** jika ingin menyisipkan tanggal pada setiap slide).

Bagaimana untuk menambahkan nomor slide padak slide? Pada kotak dialog yang sama, centang kotak dialog **Slide Number**.

Anda juga dapat menyisipkan footer pada slide. Pada kotak dialog yang sama, centang **footer**, dan isikan isi footer yang Anda inginkan. Lalu klik **Apply**.

#### Menyisipkan Film/Suara pada Slide

Anda dapat menyisipkan suatu film atau suara pada slide presentasi anda dengan langkah sebagai berikut:

1. Pada tab **Insert**, klik **Movies and Sounds**. Klik diantara **Movie from file** atau **Sound from file**  sesuai kebutuhan Anda. Kotak browser kemudian akan muncul seperti dibawah ini. Pilih file yang Anda inginkan, lalu kill **Open**.

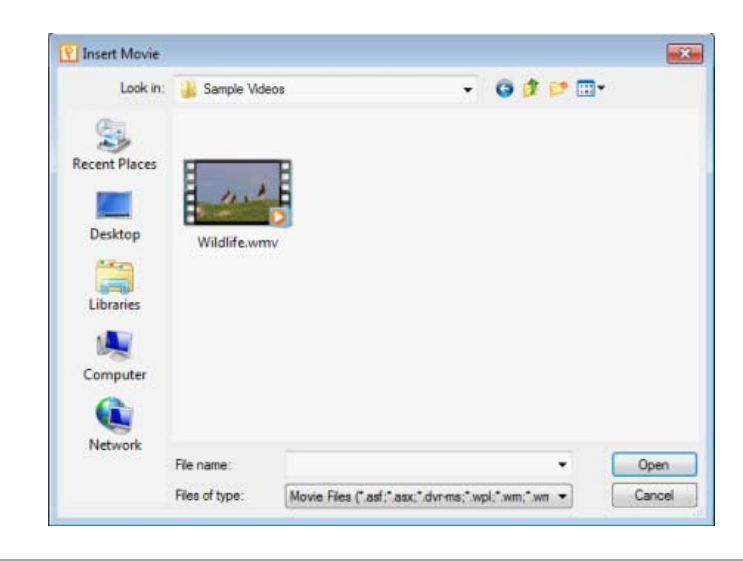

2. Sebuah kotak dialog kemudian akan muncul, menawarkan dua cara bagi Anda untuk memulai film, **Automatically** atau **When Click**, seperti yang ditunjukkan di bawah ini.

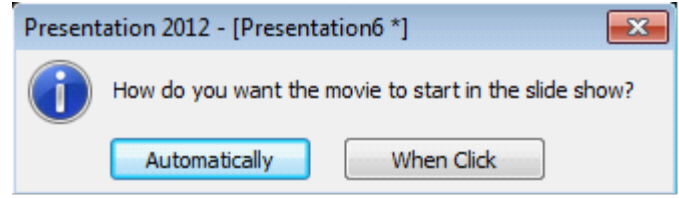

Bagaimana untuk memutar film untuk slide?

Klik kanan film yang telah dimasukkan dan pilih **Play Movie** pada menu akses cepat.

Bagaimana mengedit film slide?

Klik kanan film yang telah dimasukkan, pilih **Select Edit Movie** dan kotak dialog **Movie Options** akan tampil seperti gambar di bawah ini:

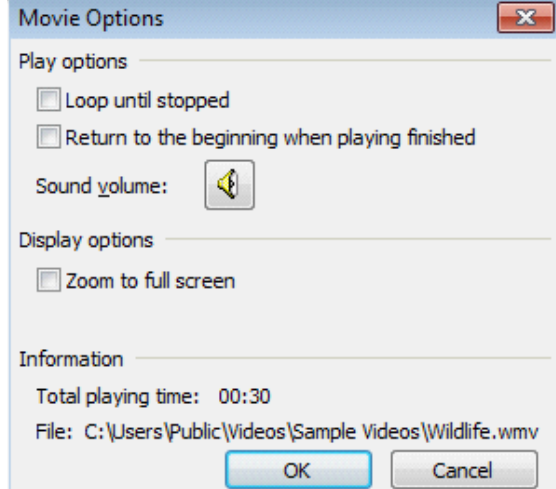

Pilih **Loop until stopped** untuk memutar film dalam sebuah loop terus menerus.

Klik tombol Sound Volume dan geser bar untuk mengatur volume film.

Pilih **Zoom to full screen** untuk bermain film dalam layar penuh.